Mit KLAPP können Absenzen, Urlaube und Jokerhalbtage wie folgt der Schule mitgeteilt werden:

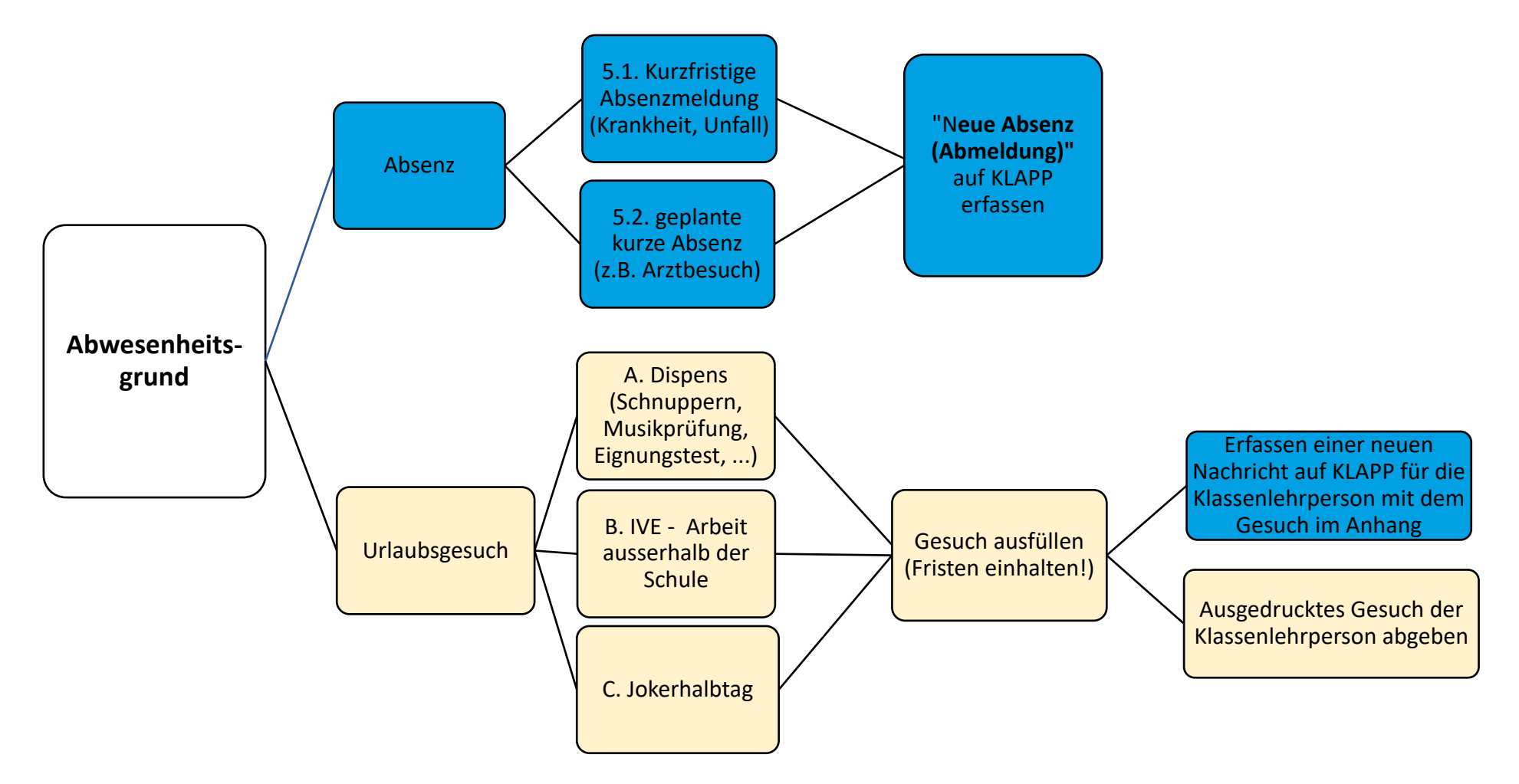

ORIENTIERUNGS SCHVLE **DÜDINGEN** 

## Anleitung zur Erfassung einer Absenz (Abmeldung) auf KLAPP (Browserversion):

- 1. KLAPP öffnen und das rote Feld «Neu» anwählen.
- 2. Neue Absenz (Abwesenheit) auswählen.

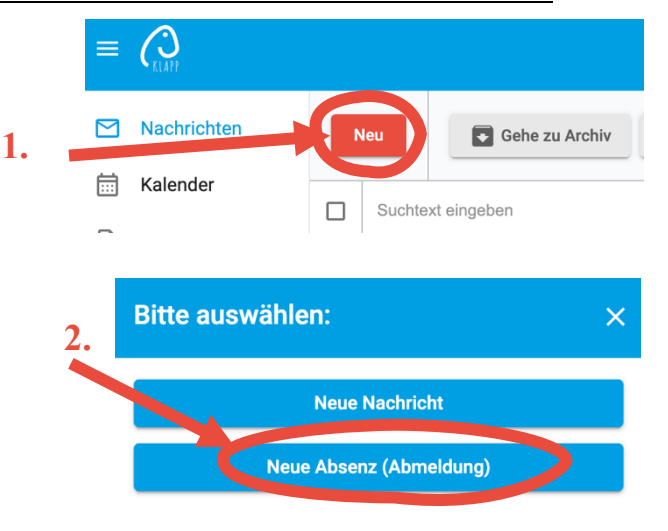

Datum / Zeit auswählen

Ganztags

- 3. Entsprechendes Kind auswählen und den Zeitpunkt der Abwesenheit eintragen. Mit dem Kreuz (3b) unten kann eine Absenz auch direkt für einen ganzen Tag erfasst werden. Bitte beachten Sie, dass Sie im Krankheitsfall ohne Arztzeugnis eine Absenz jeweils nur für einen Tag erfassen und die Situation jeden Tag neu beurteilen und melden. Bei Abwesenheiten von mehr als 4 Tagen, muss ein Arztzeugnis erfasst werden.
- 4. Als Grund reicht ein passender Überbegriff. Bei einer Krankheit können Sie nur «krank» notieren. Mit der Büroklammer (4b.) erhalten Sie die Möglichkeit, sofern vorhanden, ein Arztzeugnis anzuhängen. Bitte geben Sie den Angehängten Dateien eindeutigen Namen, welche den vollständigen Namen ihres Kindes beinhalten.
- 5. Die gespeicherten Textvorlagen können bei der Wahl eines Grundes helfen und ersetzen das eigenständige Verfassen.
- 6. Nach dem sie die Meldung gesendet und bestätigt haben, erhalten alle Lehrpersonen der entsprechenden Klasse, das Sekretariat und die Direktion Zugriff auf ihre Absenzmeldung. Nach dem wir die Meldung gelesen und auf unserer Datenbank erfasst haben, wird diese Absenz auf KLAPP gelöscht.

**3a** START-DATUM/ZEIT Datum von Ħ Zeit von **SCHLUSS-DATUM/ZEIT** Datum bis ö **Zeit his** 

**3b.**

 $\times$ 

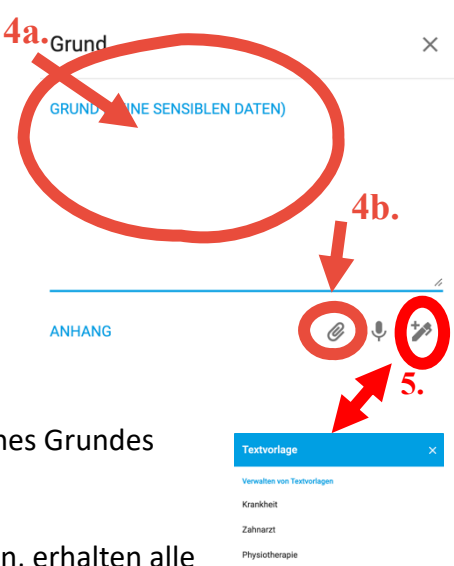